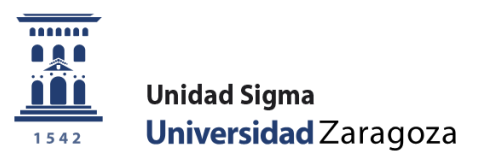

## Manual de Usuario

# **Reserva de plazas Curso 2024/25**

Abril de 2024

**Unidad Sigma. Vicegerencia Académica**

**Versión 1**

### **ÍNDICE**

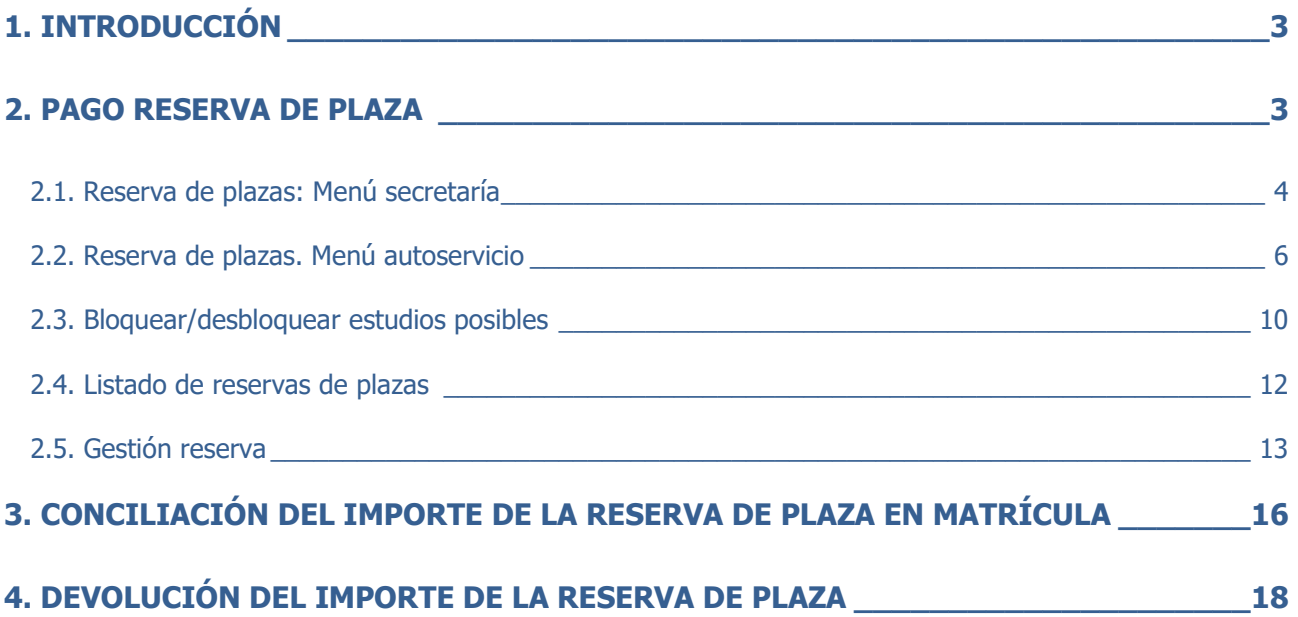

#### <span id="page-2-0"></span>**1. INTRODUCCIÓN**

En el curso 2017/18 se implementó en SIGMA la opción de menú denominada "**Pago reserva de plazas**" para poder gestionar el pago de la reserva de plazas para estudios de Máster, mediante el abono de un importe fijo anticipado sobre el importe de la liquidación de matrícula.

Se añadió una nueva actividad académica denominada **RPL - Reserva plaza máster** y un nuevo submenú denominado "Pago reserva de plazas" en el módulo de TAS dentro del menú "Gestión de Movimientos".

La reserva de plazas se ofrece como autoservicio al alumno y el pago se realizará exclusivamente por TPV, mediante tarjeta de crédito o débito. No obstante, también está disponible en perfil secretaría para los casos en los que sea necesaria vuestra intervención.

Solamente pueden realizar el pago de la reserva de plazas aquellos alumnos admitidos que ya estén **traspasados a matrícula** en los estudios en los que se activa el proceso de reserva.

Para evitar que se puedan matricular alumnos admitidos que no cumplen los requisitos de matrícula regulados en la resolución de la Universidad de Zaragoza, por la que se hacen públicos los plazos y el procedimiento de acceso, admisión y matrícula en las enseñanzas oficiales de Máster Universitario, se ha parametrizado el proceso de traspaso para que **todos** los alumnos tengan su "estudio posible" bloqueado. Por tanto, para permitir matrícula a los alumnos que corresponda habrá que desbloquear sus "estudios posibles".

Posteriormente, en el curso académico 2022/23, se introdujo en la gestión de la reserva de plaza la opción de pago de reserva por **llamamiento**. Cada secretaría desde la opción explicada en el **punto 2.1. "Reserva de plazas: Menú secretaría"** creará las reservas correspondientes y el estudiante desde el autoservicio de [Pago por internet con tarjeta de crédito o débito por TPV](https://sia.unizar.es/cosmos/Controlador/?apl=Uninavs&gu=a&idNav=inicio&NuevaSesionUsuario=true&NombreUsuarioAlumno=ALUMNO7&servicio=ATPVS&ambito=MENU&idioma=es&pais=ES) de la Secretaría Virtual deberá abonar el importe de la reserva. Si dicha reserva de plaza no es abonada en el plazo establecido, la secretaría deberá anular esta reserva de plaza desde la opción detallada en el último apartado del menú **"Gestión reserva"**.

La reserva no siempre implica realizar el pago de un importe. Pueden excluirse del pago aquellos alumnos que se benefician de exención de esta tasa para los colectivos que determine la anteriormente citada resolución. Estas reservas exentas de pago se realizarán desde el menú **"Gestión reserva"** disponible solamente a usuarios de secretaría.

Si en el proceso de matrícula los movimientos de la reserva están validados y conciliados, se descuenta el importe anticipado indicando en la liquidación de la matrícula que dicho importe se ha pagado con anterioridad. El movimiento de tasas de la reserva **se anula** y el movimiento de la matrícula se concilia automáticamente por el importe anticipado.

#### <span id="page-2-1"></span>**2. PAGO RESERVA DE PLAZA**

La gestión de la reserva de plazas está en el módulo de tasas - en el menú de "Gestión de Movimientos" submenú "Pago reserva de plazas":

- Reserva de plazas (secretaría y autoservicio)  $\blacksquare$  .
- **Bloquear/desbloquear estudios posibles**
- **Listado reserva plazas**
- Gestión reserva

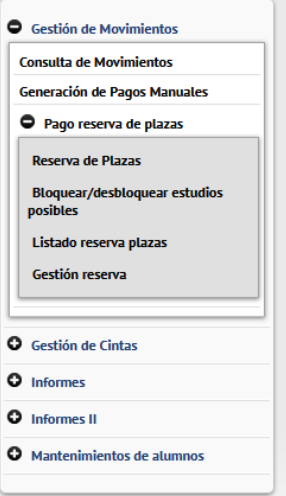

#### <span id="page-3-0"></span>**2.1. Reserva de plazas: Menú secretaría**

El proceso de pago de reserva de plazas lo realiza el estudiante a través de la opción "**[Pago reserva plaza](https://sia.unizar.es/cosmos/Controlador/?apl=Uninavs&gu=a&idNav=inicio&NuevaSesionUsuario=true&NombreUsuarioAlumno=ALUMNO7&servicio=ATPVS&ambito=MENU&idioma=es&pais=ES)  [máster](https://sia.unizar.es/cosmos/Controlador/?apl=Uninavs&gu=a&idNav=inicio&NuevaSesionUsuario=true&NombreUsuarioAlumno=ALUMNO7&servicio=ATPVS&ambito=MENU&idioma=es&pais=ES)**" disponible en la **Secretaría virtual en el apartado de "Solicitud de Admisión en Máster Universitario o Doctorado"**. En el punto 2.2 se detalla el proceso reserva de plazas por autoservicio.

A continuación, se detalla el **proceso de reserva de plazas con el perfil de secretaria** para los casos en los que sea necesaria vuestra intervención, como la creación de reserva de plazas a los **estudiantes admitidos en fase 1 por llamamiento** que se **deberá realizar desde este menú**. Posteriormente, el alumno deberá abonar el importe de la reserva por el autoservicio de pago por TPV.

En primer lugar, se muestra una pantalla que permite seleccionar el año académico; se muestra el actual por defecto. **Importante seleccionar el año correspondiente (2024/25).** Como siempre, se permite introducir o buscar un alumno con el icono de lupa. Una vez introducido/localizado el NIP del alumno se pulsa "Continuar".

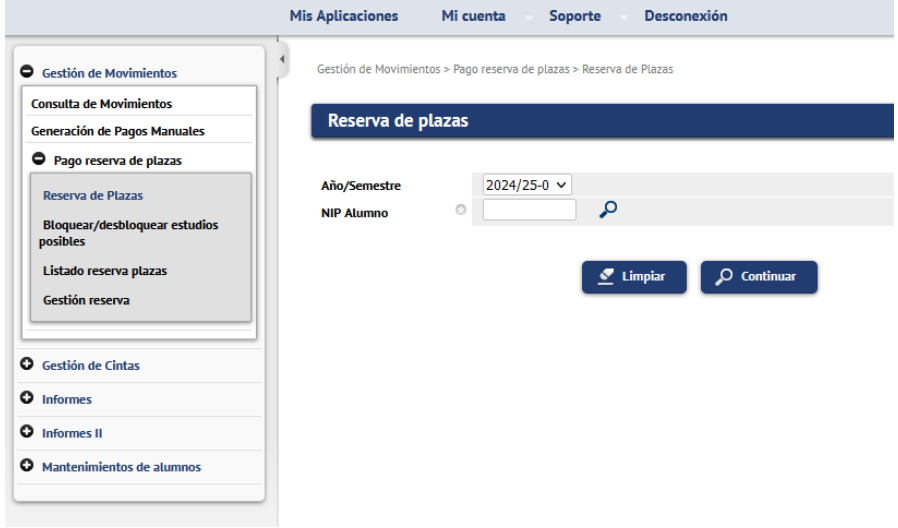

En la zona de edición se muestra una lista desplegable con los "estudios posibles" del alumno en los que está activa la reserva de plazas y no se ha realizado aún dicha reserva.

En perfil autoservicio-alumno hay definido un rango de fechas en el cual el alumno va a poder efectuar el pago de la reserva de plaza. Esta restricción de fechas no existe en perfil secretaria.

Se indica uno de los valores de la lista de estudios; se selecciona el campo "Importe" y la única forma de pago es Pago electrónico (TPV). Pulsamos "Reservar".

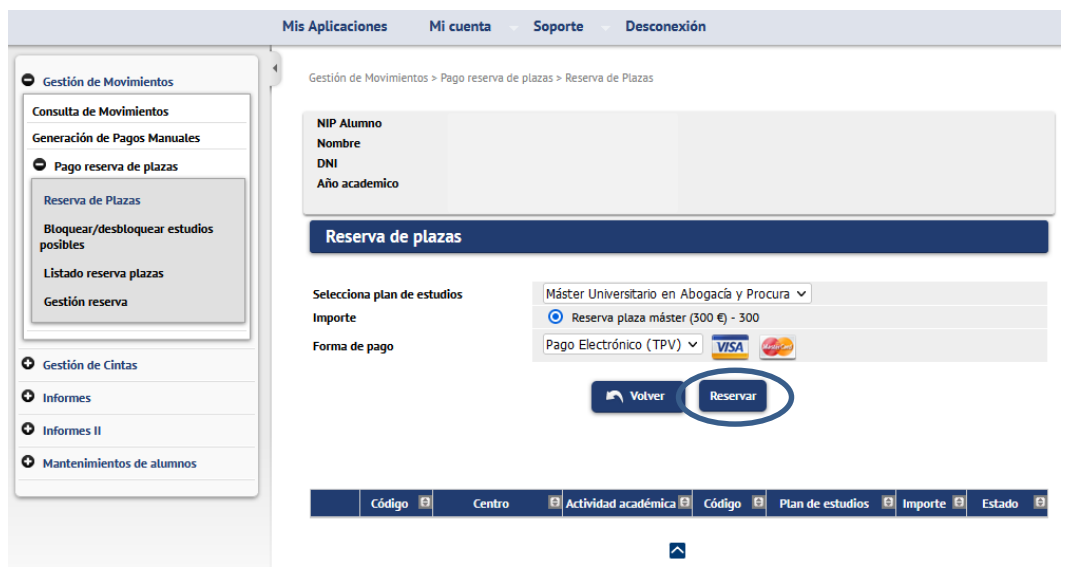

En este momento, se ha generado un movimiento con la actividad académica RPL (se puede consultar en consulta de movimientos).

**IMPORTANTE: En este punto se ha creado la reserva de plaza a los alumnos admitidos en fase 1 por llamamiento. Posteriormente, el alumno deberá abonar el importe de la reserva por el autoservicio de pago por TPV.**

Al pulsar "Aceptar" se inicia el pago de la reserva por TPV. A continuación, se mostrarán las pantallas de la plataforma de pago TPV de CECA.

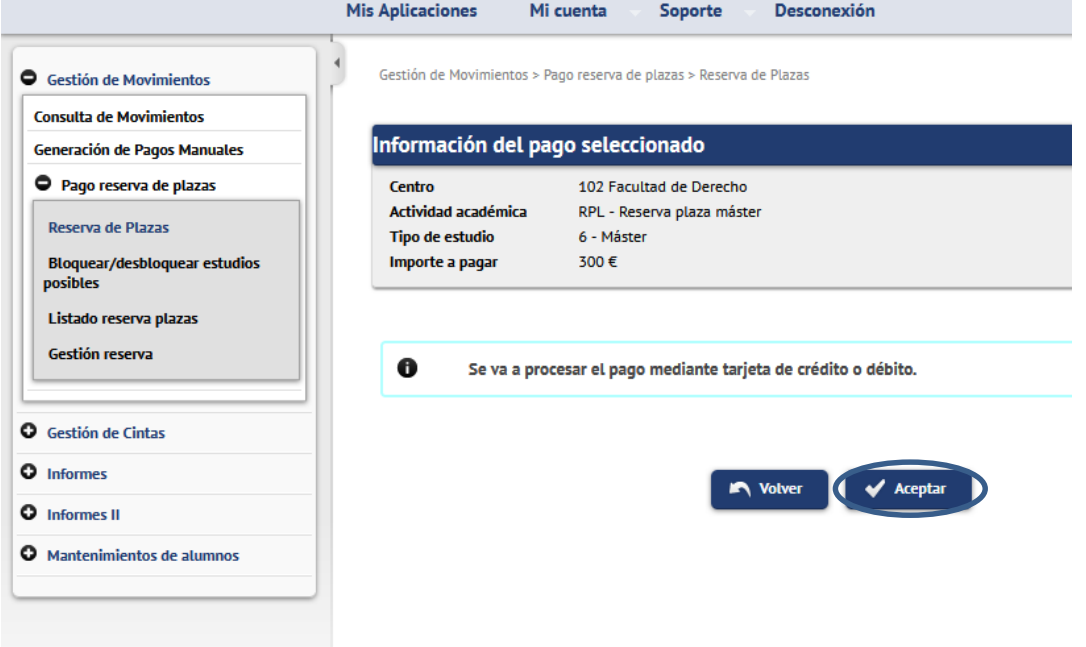

Al finalizar la reserva se emite un comprobante para el alumno.

- En la zona de selección se muestra las reservas realizadas por el alumno ese año y el estado de las mismas: pendiente, pagado, anulado.

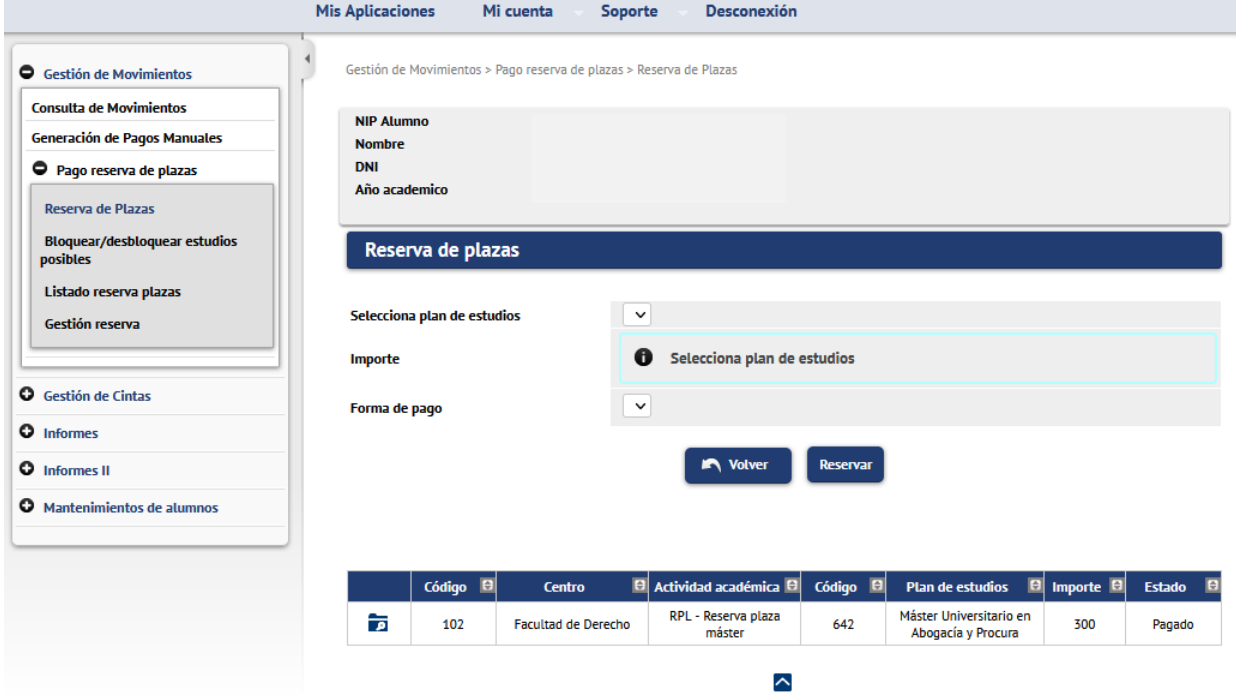

#### <span id="page-5-0"></span>**2.2. Reserva de plazas. Menú autoservicio**

El alumno va a realizar el pago de la reserva de plaza por autoservicio a través de la opción "[Pago reserva](https://sia.unizar.es/cosmos/Controlador/?apl=Uninavs&gu=a&idNav=inicio&NuevaSesionUsuario=true&NombreUsuarioAlumno=ALUMNO7&servicio=ATPVS&ambito=MENU&idioma=es&pais=ES)  [plaza máster](https://sia.unizar.es/cosmos/Controlador/?apl=Uninavs&gu=a&idNav=inicio&NuevaSesionUsuario=true&NombreUsuarioAlumno=ALUMNO7&servicio=ATPVS&ambito=MENU&idioma=es&pais=ES)" disponible en la Secretaría virtual en el apartado de "**Solicitud de Admisión en Máster Universitario o Doctorado**". El alumno desde autoservicio, siempre que este traspasado a matrícula, deberá realizar el pago de la reserva de plaza de máster. En este autoservicio, el alumno creará su propio movimiento de RPL que abonará por TPV.

#### **El proceso de pago de la reserva por llamamiento se recoge en el punto anterior y en la guía para el pago de la reserva de plaza.**

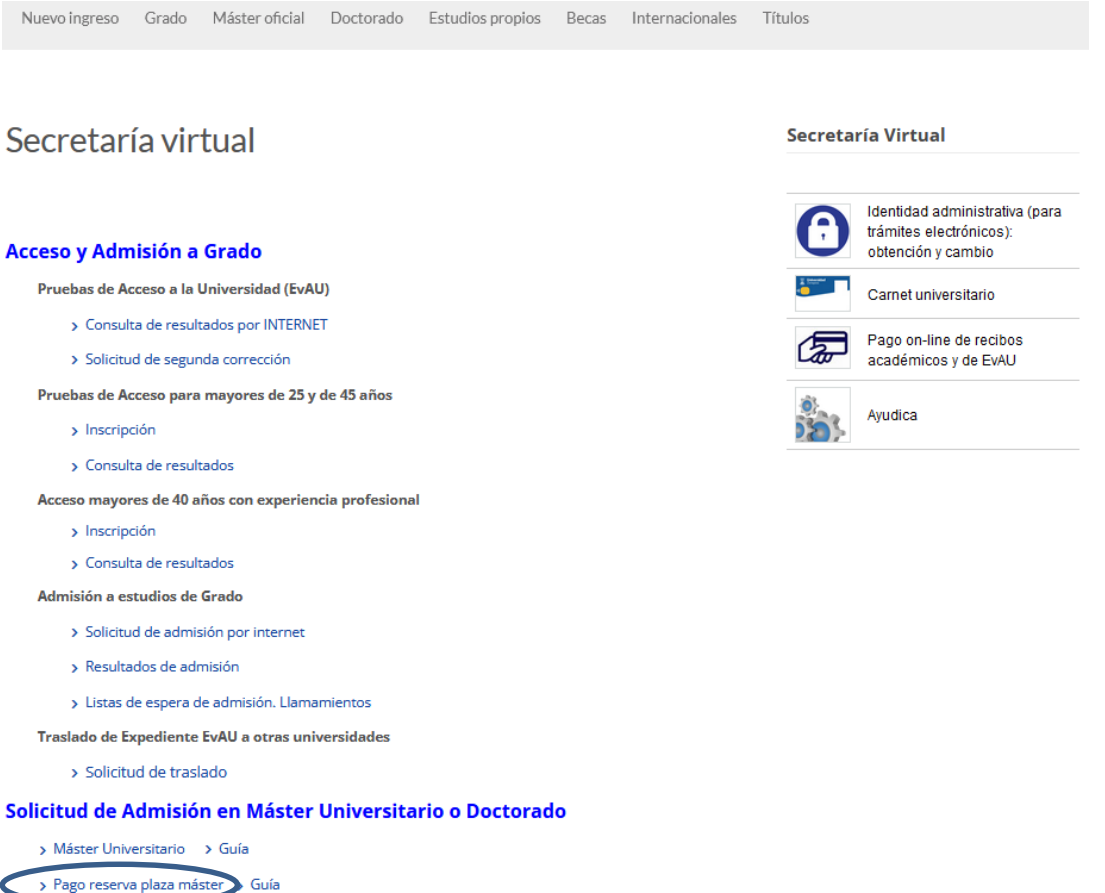

> Doctorado

Automatrícula en Grado, Máster Universitario y Doctorado

El alumno accederá como siempre con NIP y contraseña administrativa.

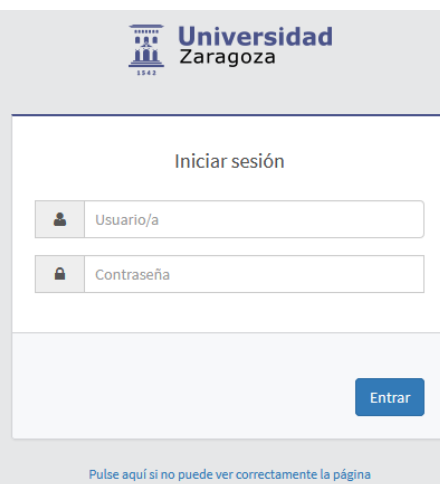

Pulsamos el menú "Pago reserva de plazas".

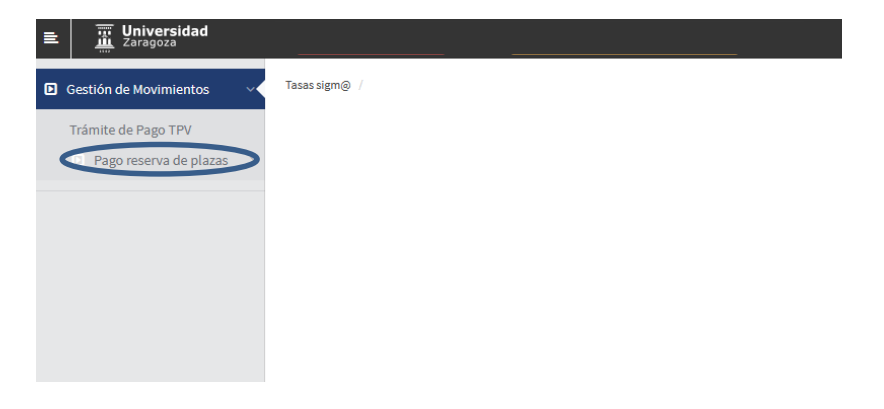

Posteriormente pulsamos Reserva de Plazas.

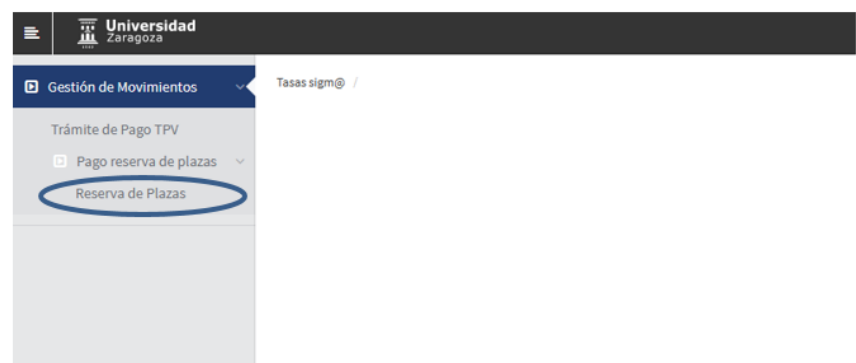

Se selecciona el año en cuestión (2024/25) y pulsamos "Continuar"

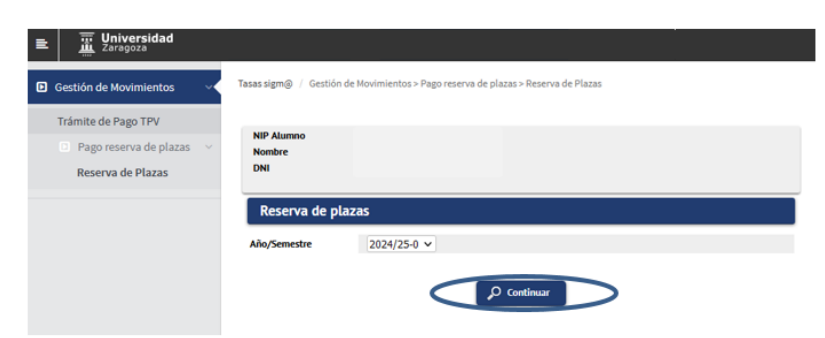

Se muestra una pantalla donde se puede seleccionar el plan de estudios para el cual se va a efectuar la reserva de plaza (en caso de tener concedido el acceso a más de un plan, se debe elegir mediante el desplegable **"Selecciona plan de estudios**" el máster para el que se desea confirmar el pago de la reserva).

El importe de la reserva será posteriormente descontado del pago de la matrícula. Se selecciona el campo "Importe" y la única forma de pago es Pago electrónico (TPV).

Se pulsa "Reservar".<br> $\mathbf{E}$   $\mathbb{E}$   $\left[ \begin{array}{c} \mathbb{E} \\ \mathbb{E} \end{array} \right]$ Tasas sigm@ | Gestión de Movimientos > Pago reserva de plazas > Reserva de Plazas **B** Gestión de Movimientos Trámite de Pago TPV Pago reserva de plaza Reserva de Plazas  $7074/75 - 0$ Reserva de plazas versitario en Abogacía y F Máster L  $\odot$  Reserva plaza máster (300 €) - 300 Forma de n Pago Electrónico (TPV) v VISA  $\blacksquare$ Código **D** Centro **D**Actividad académica **D** Código **D** Plan de estudios **D** Importe **D** Estado **D**  $\overline{\phantom{0}}$ 

Unidad SIGMA/Vicegerencia Académica *7 | 18* 

Se pulsa "Aceptar" y se inicia el pago de la reserva por TPV.

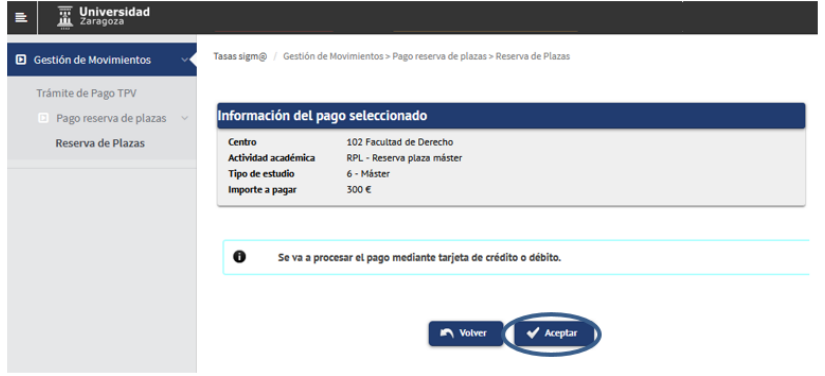

A continuación se rellenan los campos con los datos de la tarjeta bancaria. **Tarjetas válidas**: VISA Y MASTERCARD.

- **Tarjeta:** 16 cifras de la tarjeta bancaria.
- **Código de seguridad:** 3 cifras del código de validación.
- **Fecha de caducidad:** Se introduce el mes y año de caducidad de la tarjeta.

Una vez rellenados todos los campos se pulsa "Pagar".

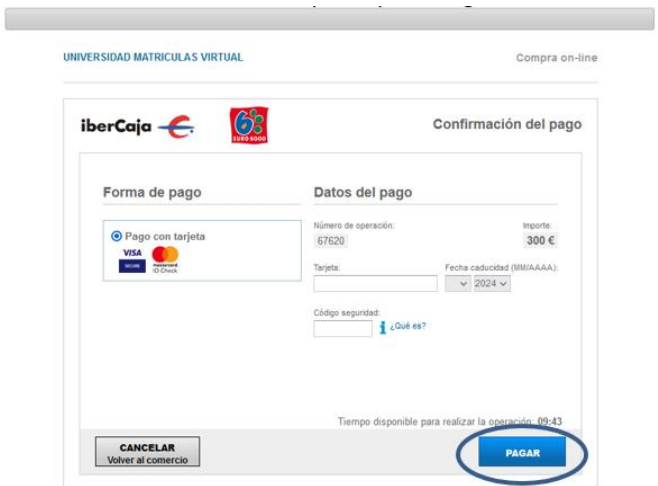

A continuación, se pulsa "Aceptar" y se espera a la confirmación del pago.

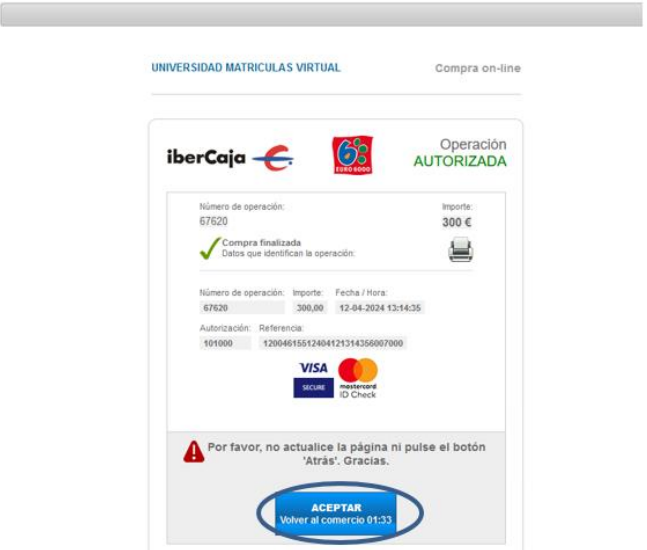

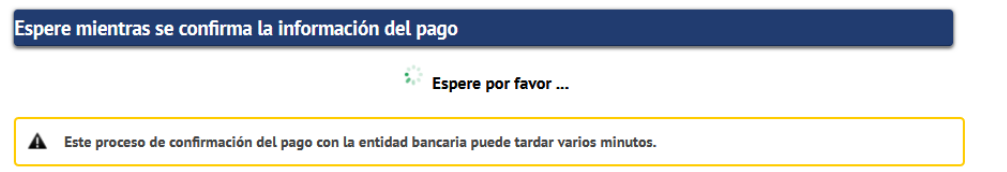

Una vez finalizado correctamente el pago, la reserva ha quedado formalizada y se muestra un comprobante de pago el cual se puede descargar, imprimir, etc.

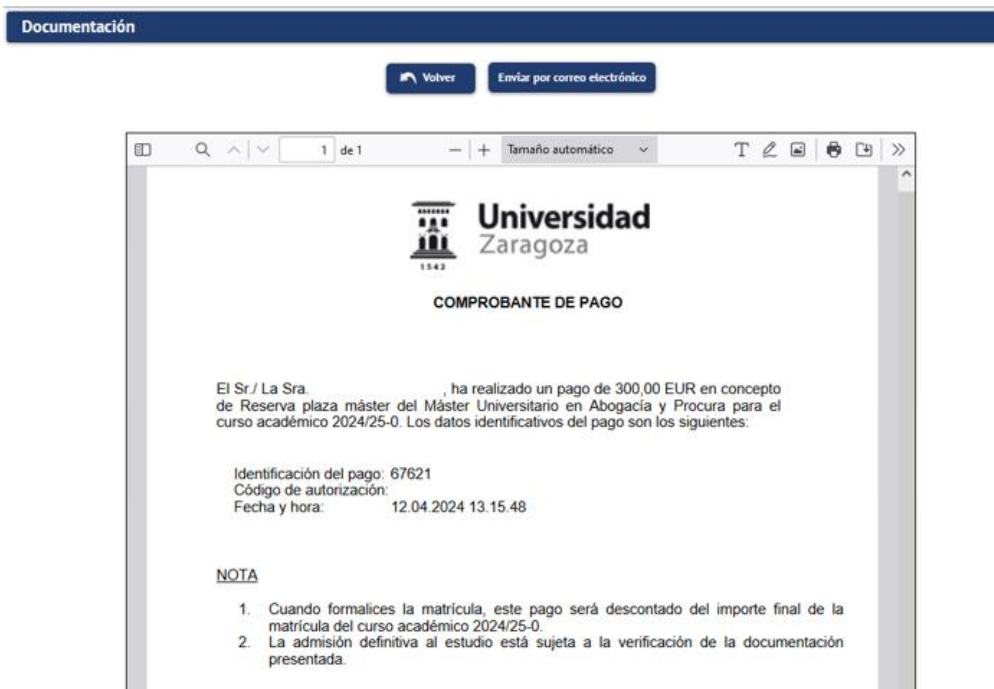

Una vez abonada la reserva de plaza de máster si se vuelve a entrar al menú Reserva de Plazas se muestra el registro del movimiento RPL en estado pagado.

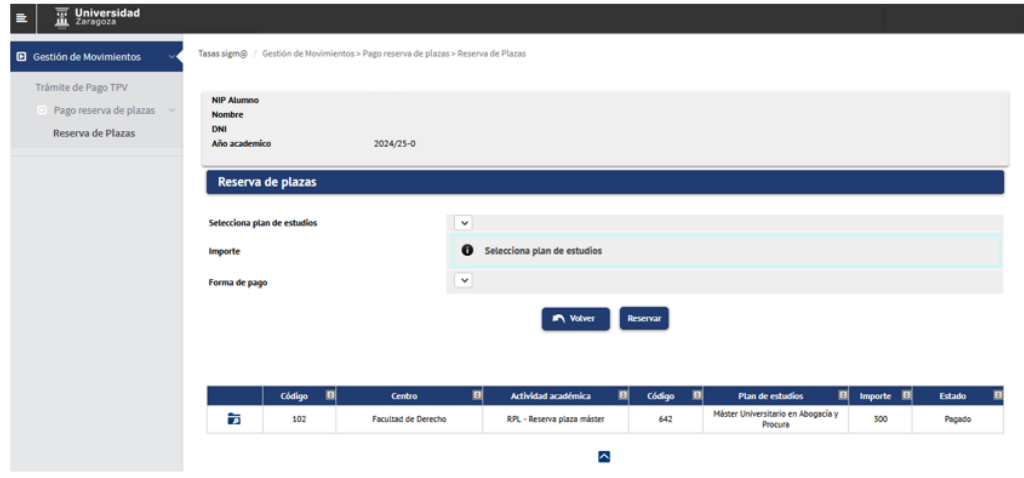

#### **IMPORTANTE:**

Si se ha intentado realizar el pago de la reserva de plaza con resultado negativo, se queda grabado el movimiento pero, lógicamente, sin validar ni conciliar. Para abonar este movimiento hay que ir a la opción **"Trámite de Pago TPV".**

En el menú pago reserva de plazas no se puede volver a pagar.

El alumno tiene que ir a la opción **"Trámite de Pago TPV"**, seleccionar el año académico que sale por defecto (cualquiera) o el año en cuestión (2024/25) y pulsar el botón "Buscar".

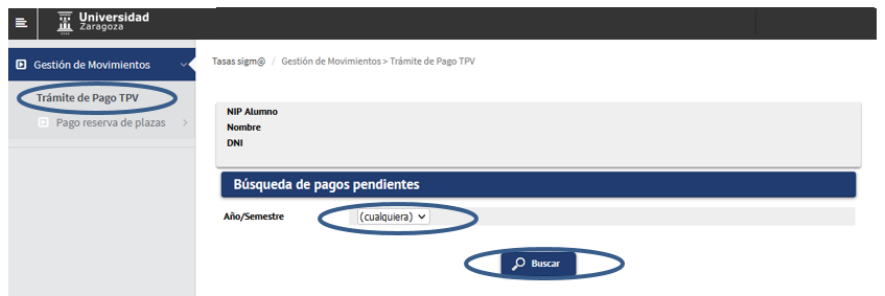

Se selecciona el icono de flecha debajo de la columna "Acción" para seleccionar el pago pendiente.

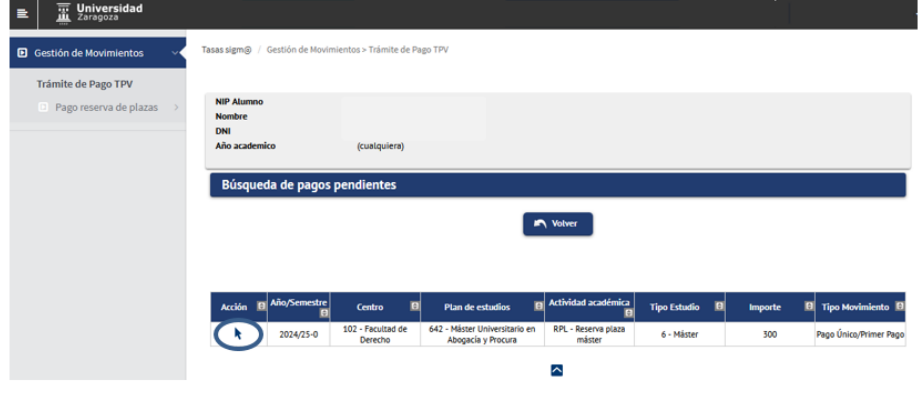

Finalmente pagar.

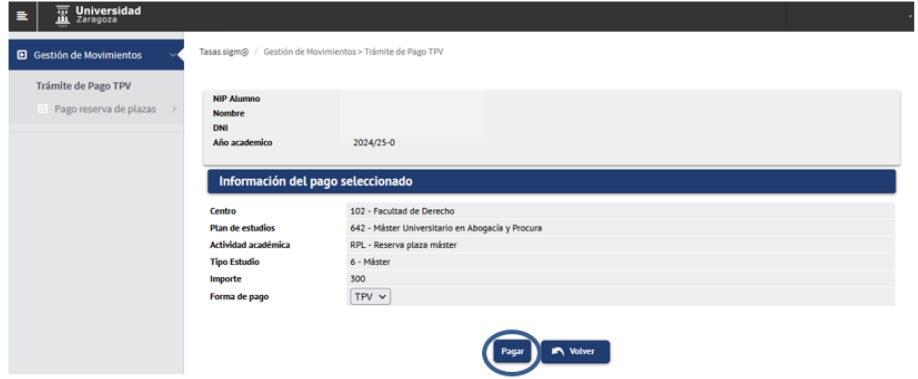

A continuación se muestran las pantallas ya informadas anteriormente de la plataforma de pago TPV.

#### <span id="page-9-0"></span>**2.3. Bloquear/desbloquear estudios posibles**

Por defecto, todos los alumnos traspasados a matrícula desde Accesos tienen los estudios posibles bloqueados por seguridad. Desde esta opción, **cada centro deberá desbloquear a los alumnos admitidos que cumplen los requisitos de matrícula** regulados en la resolución de la Universidad de Zaragoza, por la que se hacen públicos los plazos y el procedimiento de acceso, admisión y matrícula en las enseñanzas oficiales de Máster Universitario.

Seleccionamos el submenú "Bloquear/desbloquear estudios posibles". Seleccionamos el año académico y plan correspondientes y "Buscar".

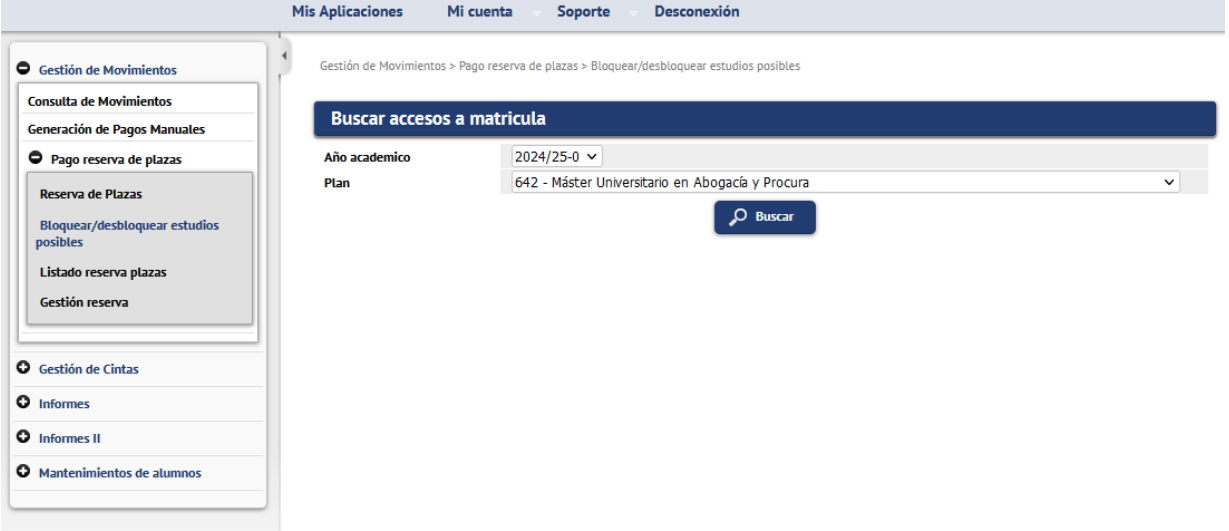

Se muestra todos los alumnos traspasados a matrícula con los estudios posibles bloqueados. Junto a los datos de los alumnos se muestran el estado en que se encuentra la reserva del alumno.

**Despinchando las casillas de verificación de la columna 'Bloquear'** de los estudiantes que cumplen los requisitos de matrícula y **pulsando el botón 'Grabar'** se desbloquean los estudios posibles permitiendo la posterior matrícula.

Con la opción del botón **'Desbloquear pagados y finalizados'**, y **posteriormente 'Grabar'**, la aplicación desbloquea los estudios posibles a los alumnos **admitidos de la fase 1** que tengan la reserva pagada (en verde) y tengan los estudios previos finalizados.

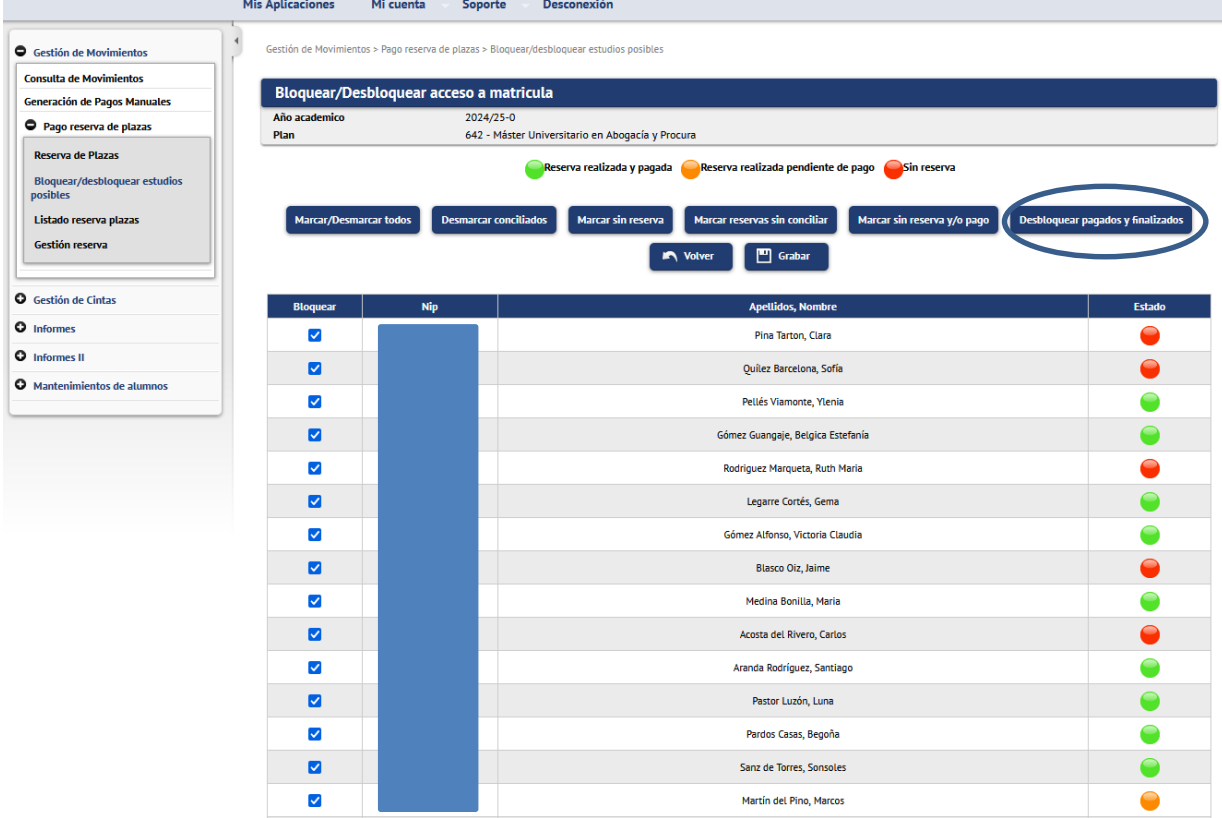

En el ejemplo que se muestra a continuación se ha desbloqueado a cinco alumnos que cumplen con los criterios de reserva realizada y pagada y los estudios previos finalizados. Se puede comprobar esta información en el listado de reserva plazas. Este listado muestra el estado de la reserva y si tiene o no los estudios finalizados.

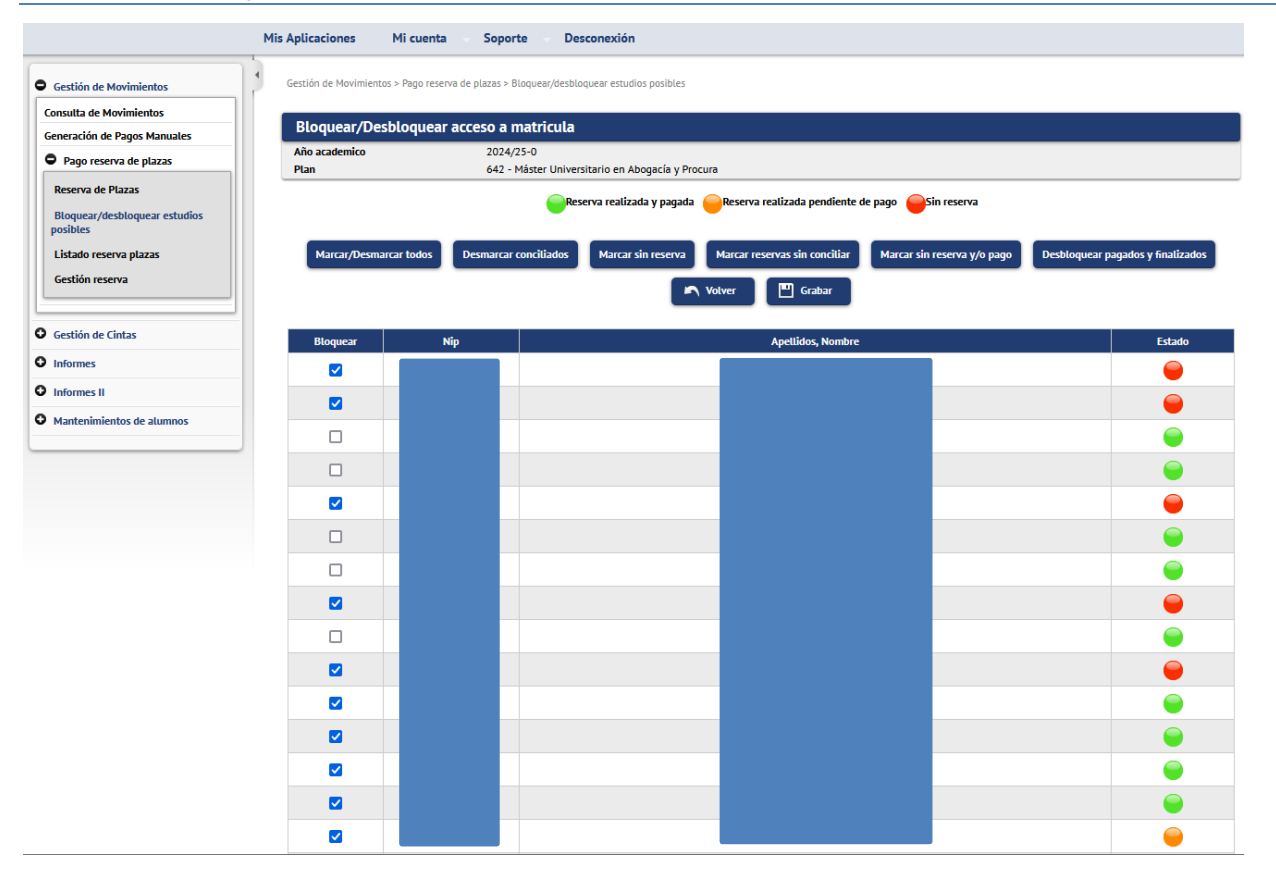

#### **Importante:**

La utilidad de "Desbloquear pagados y finalizados" solo sirve para los alumnos admitidos y con estudios finalizados de la fase 1. Para permitir la matrícula de los alumnos admitidos con matrícula condicionada de la fase 1 y los admitidos de las sucesivas fases habrá que despinchar la casilla de verificación de la columna Bloquear y posteriormente grabar.

#### <span id="page-11-0"></span>**2.4. Listado de reservas de plazas**

Para conocer el estado de las reservas se proporciona un listado que permite seleccionar los siguientes criterios:

- Año académico
- **Plan de estudios**
- Alumnos con reserva o alumnos con acceso al máster.

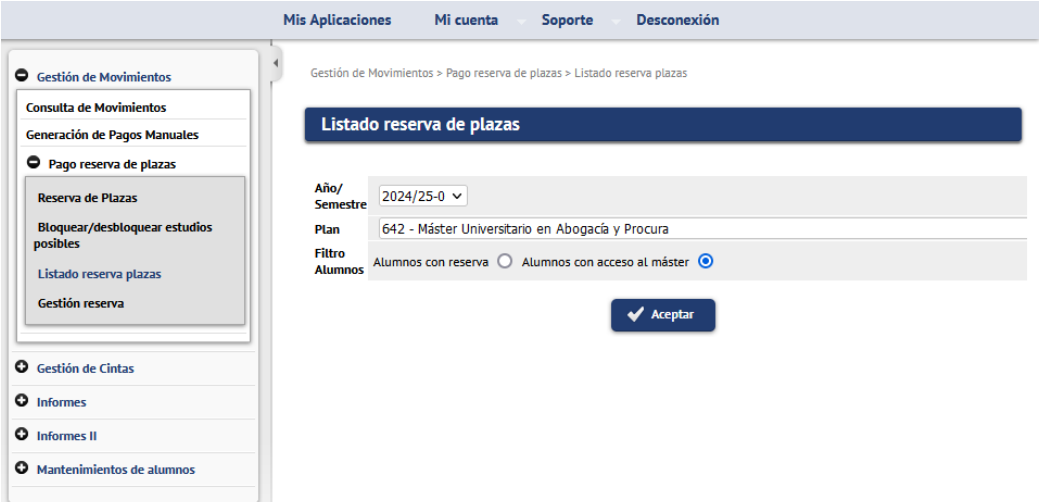

Unidad SIGMA/Vicegerencia Académica 12 / 18

Ejemplo de listado en formato pdf con filtro alumnos con acceso al máster.

Se muestran los alumnos traspasados a matrícula, si tiene o no reserva, el estado de los movimientos, fechas, importe y si tiene o no los estudios finalizados.

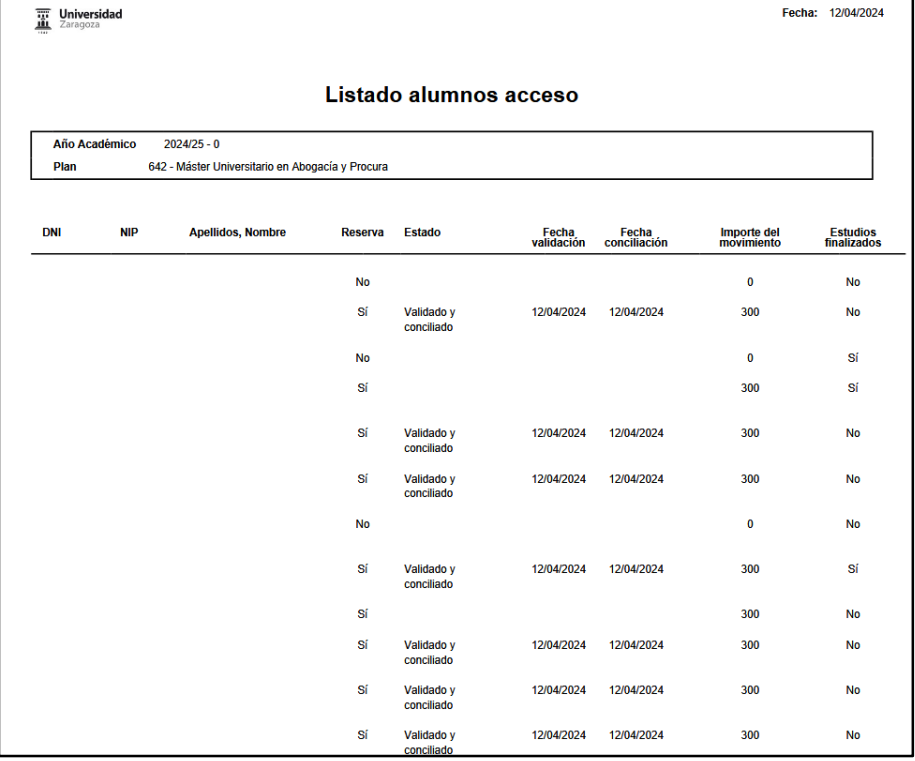

#### <span id="page-12-0"></span>**2.5. Gestión reserva**

Desde este submenú se permite las siguientes tres acciones:

- 1. Crear reserva con importe 0
- 2. Cambiar reserva de un plan a otro
- 3. Eliminar reserva.
	- 1. Ningún alumno puede realizar desde autoservicio una reserva de plaza con importe 0. Solo se puede realizar desde el perfil de secretaría. Como hemos indicado anteriormente, anualmente en la resolución de la Universidad de Zaragoza, por la que se hacen públicos los plazos y el procedimiento de acceso, admisión y matrícula en las enseñanzas oficiales de Máster Universitario, se determina los colectivos exentos de pago. Por tanto, **debéis crear el movimiento de reserva de plaza** desde este menú.

#### Indicamos NIP Alumno y pulsamos botón "Añadir".

J.

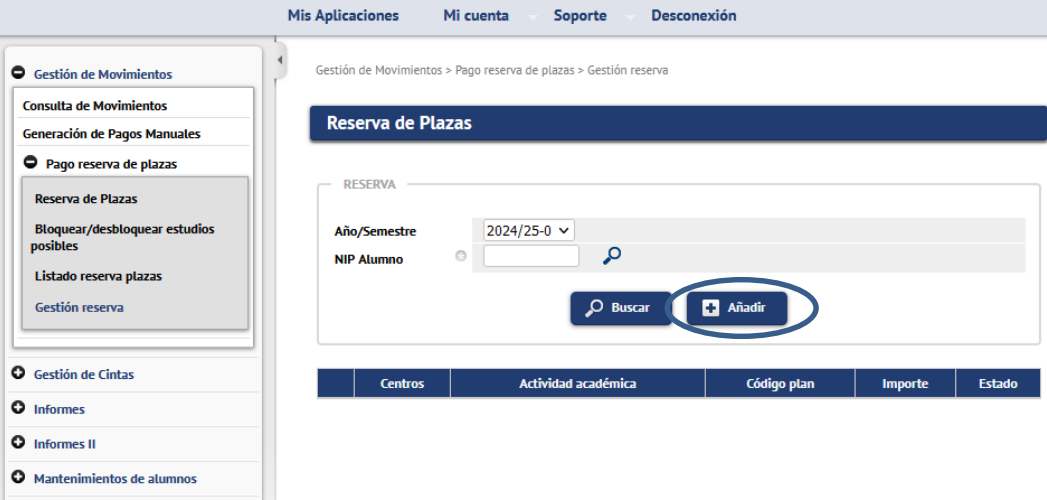

Se selecciona el plan de estudios en cuestión y pulsamos el botón "Reservar".

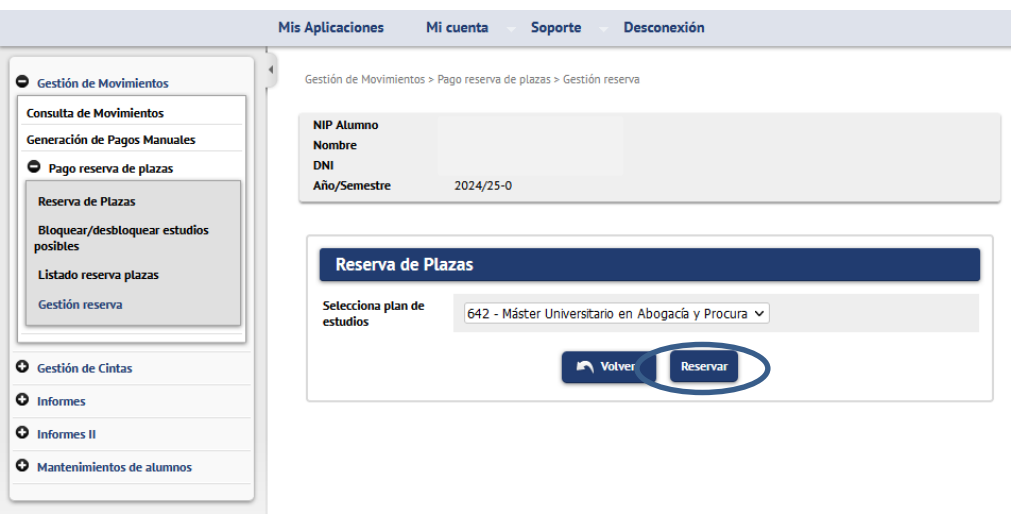

Como muestra la siguiente pantalla, los datos se guardan correctamente. Pulsando el botón "Volver" se muestra la pantalla donde se muestra la información de la reserva con importe 0.

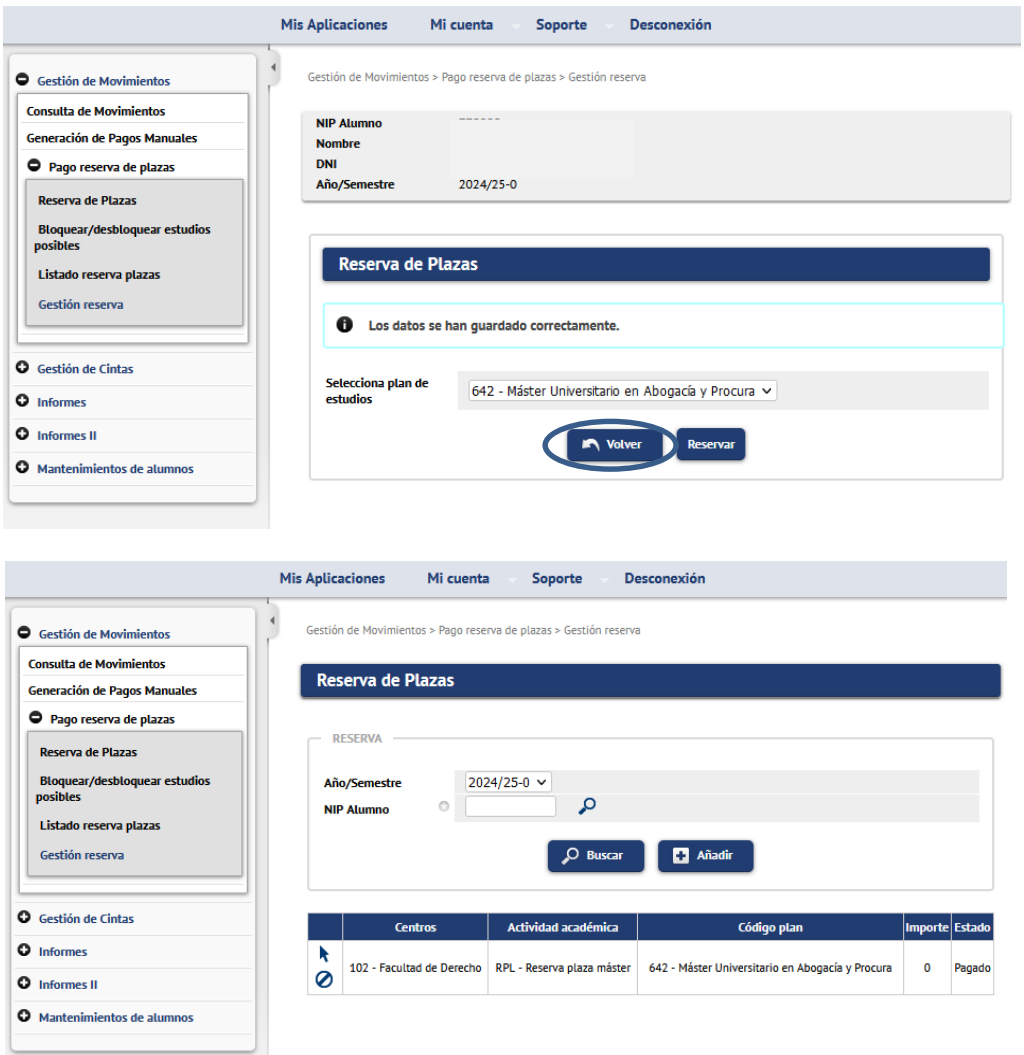

2. También permite cambiar el plan de estudios asociado a una reserva de plaza. Esta operación solamente es posible si el alumno tiene acceso a otro plan de estudios del **mismo centro** en el que efectuó la reserva.

Se indica el NIP del alumno y "Buscar". Se muestra el registro de la reserva y se selecciona con el icono flecha.

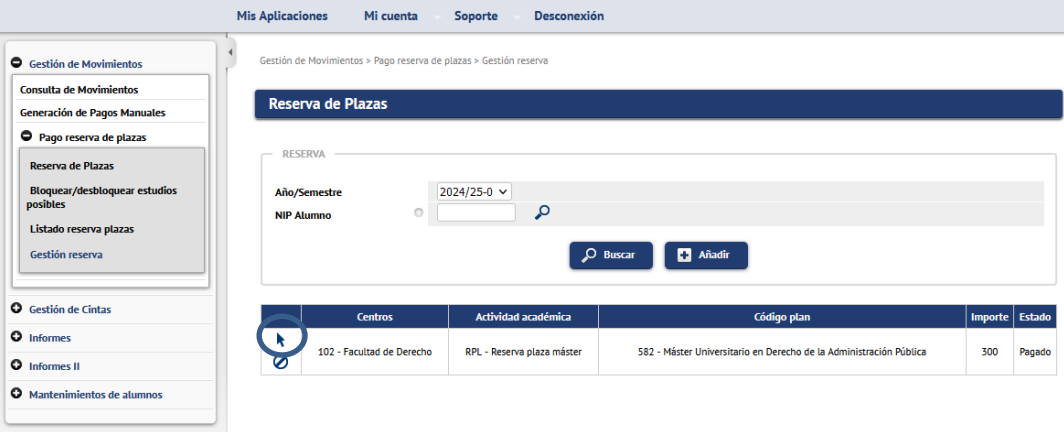

Se muestra una lista desplegable con los planes de estudios en los que tenga acceso el alumno. Se selecciona el que corresponda y pulsar botón "Reservar".

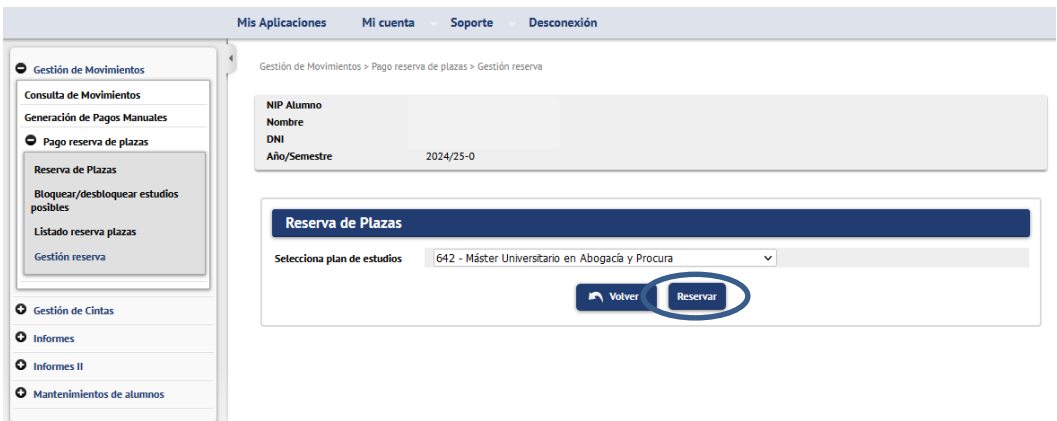

Como muestra la siguiente pantalla, los datos se guardan correctamente. Pulsando el botón "Volver" se mostrará en pantalla la información de la reserva modificada a otro plan.

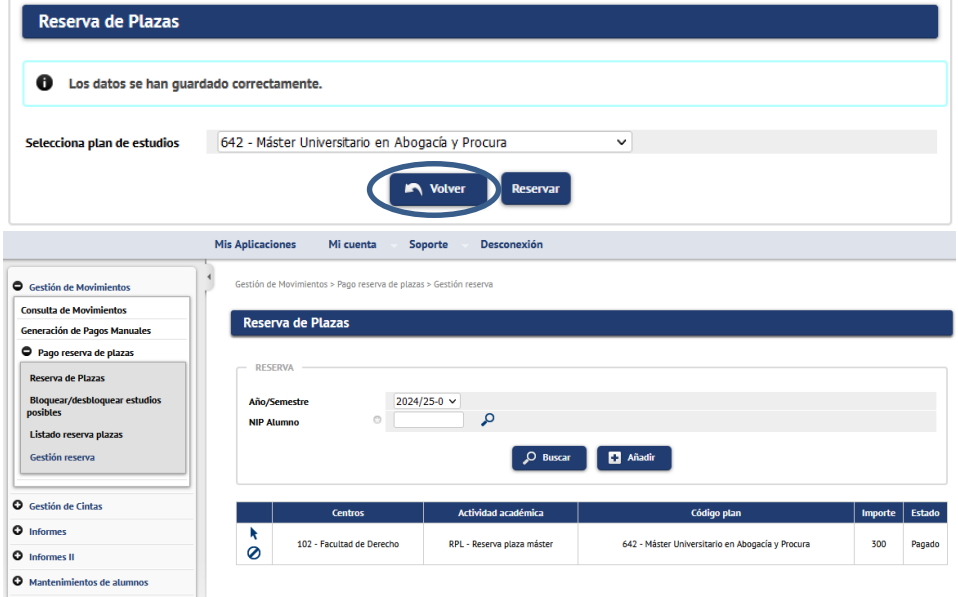

Unidad SIGMA/Vicegerencia Académica 15 / 18

3. Esta opción también permite eliminar una reserva ya creada. Desde esta utilidad **anularemos** las reservas de plaza en los casos en los que **proceda la devolución** del importe abonado.

**Importante:** desde esta utilidad **habrá que eliminar las reservas creadas por la secretaría para llamamiento de reserva no abonadas en los plazos establecidos y también las reservas de plazas creadas por los alumnos en el autoservicio no abonadas** (en esta última variable los casos son mínimos).

El listado de reservas de plazas explicado en el punto 2.4 ofrece la información necesaria para el control de pagos.

En determinadas circunstancias hay que anular una reserva para realizar otra en el mismo plan. Por ejemplo, alumno que ha generado el movimiento de RPL por 300 euros y acredita posteriormente una discapacidad y por tanto habría que cambiar la reserva a 0 euros.

Indicamos año académico y NIP Alumno y "Buscar". Se muestra el registro. A la izquierda dos iconos. Pulsamos el icono de "baja lógica" para eliminar la reserva de plaza de ese plan. La reserva de plaza se anula y también se anula el movimiento creado en tasas.

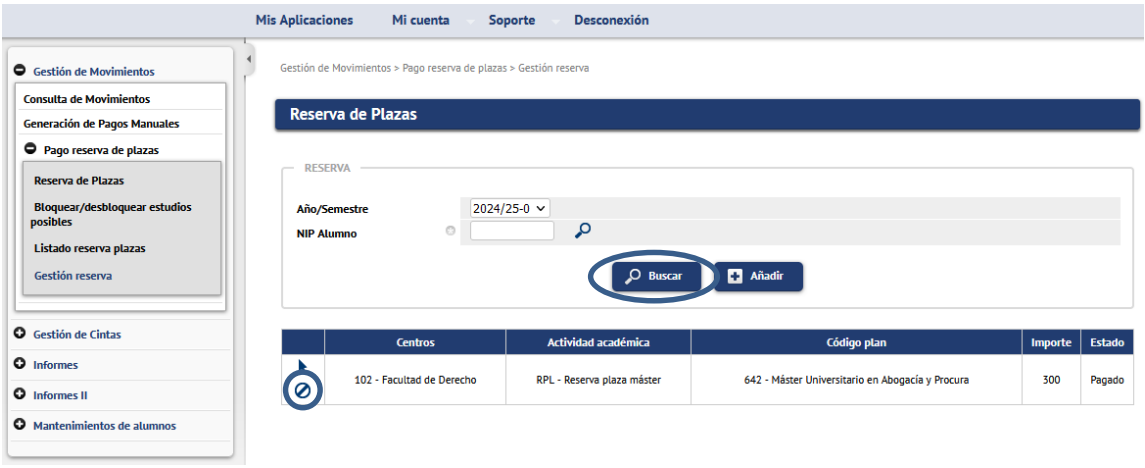

#### <span id="page-15-0"></span>**3. CONCILIACIÓN DEL IMPORTE DE LA RESERVA DE PLAZA EN MATRÍCULA**

El importe de la reserva de plaza se descuenta en matrícula según las siguientes especificaciones:

1. El alumno tendrá el pago de la reserva VALIDADO y CONCILIADO, para poder descontarlo de la matrícula.

- 2. Al realizar la matrícula:
	- a. Se generará el movimiento de matrícula por el importe total de ésta.

b. Se restará el importe pagado en la reserva (a modo de visualización en las pantallas de liquidación el alumno/secretaria verá el importe total y la parte que debe realmente abonar).

c. Se validará y conciliará el movimiento de la matrícula por el importe abonado en la reserva y el movimiento de tasas de la reserva **se anula.**

d. Se generará un movimiento de devolución automático de actividad académica RPL en el que se validará y conciliará el importe que se haya restado en la matrícula.

Como excepción a este punto, en matrícula de estudiantes becarios y clases de liquidación 3 - Personal U.Z., 4 - Hijos y cónyuges de Personal U.Z., etc. se utiliza todo el importe de la reserva para compensar en su totalidad el importe de matrícula. De esta manera, que el importe de la reserva es mayor que el importe de matrícula, queda el movimiento de matrícula sobrepagado. Esta situación obliga a realizar la gestión de cargos manualmente para devolver el sobrepago no creando un movimiento de devolución automático en matrícula.

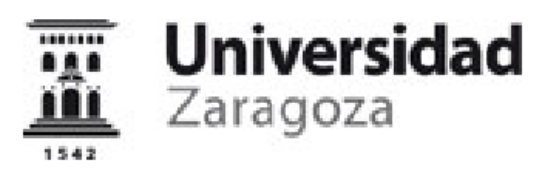

EI/La estudiante: NIA:  $NIP:$ DNI:

Alumno/a Becario/a: No

**IMPRESO DE MATRÍCULA** CURSO ACADÉMICO 2023/24-0

100 - Facultad de Ciencias 540 - Máster Universitario en Química Industrial

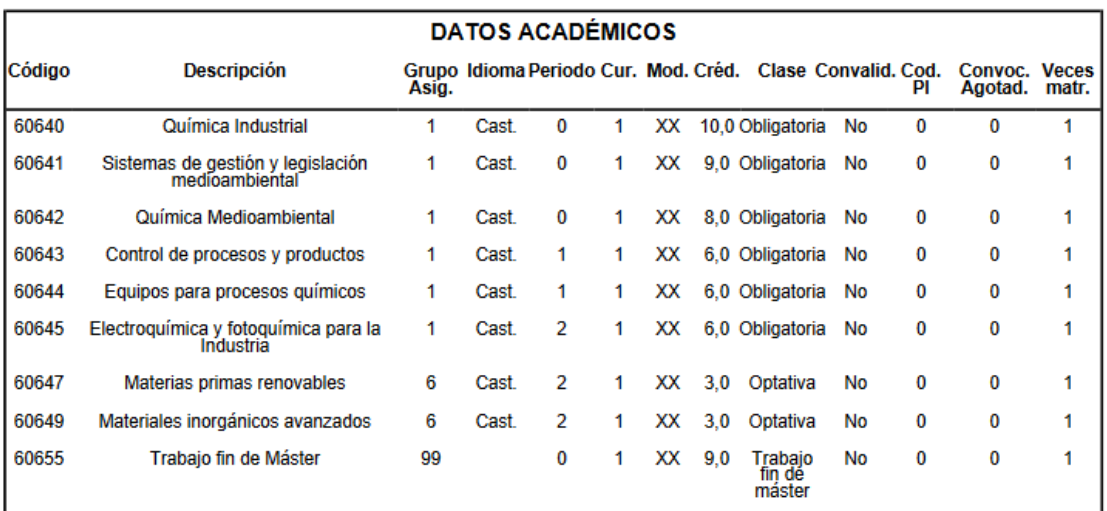

Créditos Matriculados: Obligatoria: 45,0 Optativa: 6,0 Trabajo fin de máster: 9,0 Créditos Superados:

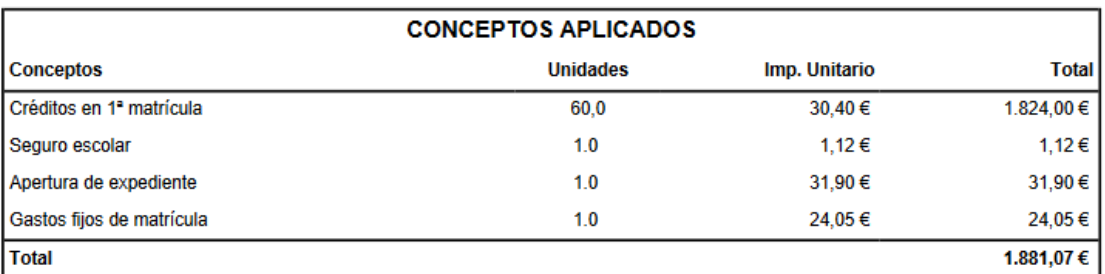

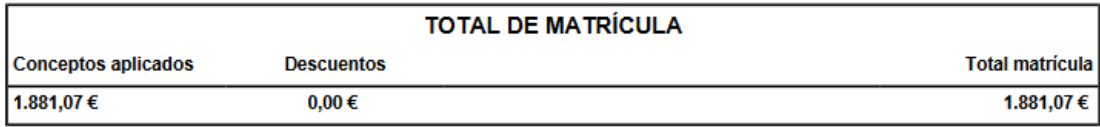

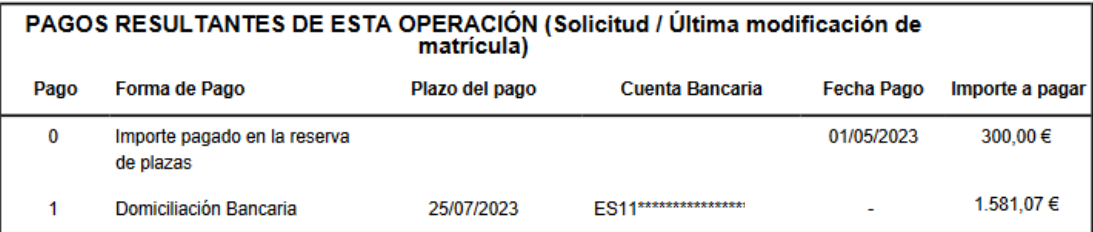

El pago de los precios públicos no supone la aceptación de la matrícula, quedando ésta<br>condicionada a que el interesado reúna los requisitos establecidos. Esta liquidación es nula si<br>lleva enmiendas o falta algún dato fund

#### <span id="page-17-0"></span>**4. DEVOLUCIÓN DEL IMPORTE DE LA RESERVA DE PLAZA**

En este apartado se explica el proceso para devolver el importe de la reserva de plaza en los casos en los que proceda.

Recordamos que no se puede traspasar la reserva de un centro a otro y es el centro en el que se ha pagado la reserva de plaza el que debe tramitar la devolución del importe de la misma.

Primero hay que anular la reserva de plazas, proceso detallado en el apartado 3 eliminar reservas del punto 2.5. Gestión reserva y que a continuación repetimos.

#### **En Tasas >Gestión de Movimientos > Pago reserva de plazas > Gestión reserva**

Indicamos año académico y NIP Alumno y "Buscar". Se muestra el registro. A la izquierda dos iconos. Pulsamos el icono de "baja lógica" para eliminar la reserva de plaza de ese plan. La reserva de plaza se anula y también se anula el movimiento creado en tasas.

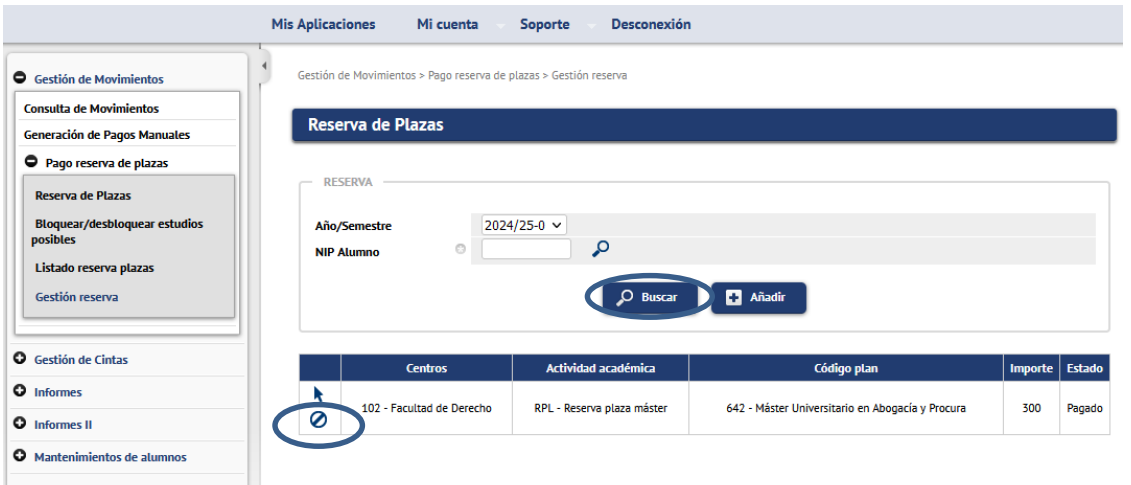

Posteriormente hay que ir a Tasas > Gestión de Movimientos > Consulta de Movimientos Indicamos año académico y NIP Alumno y "Buscar". Se selecciona el movimiento con el icono flecha. El movimiento está anulado permitiendo realizar la devolución con una gestión de cargos por el procedimiento normal. Recordamos que esta gestión de cargos se realiza desde el movimiento de RPL.

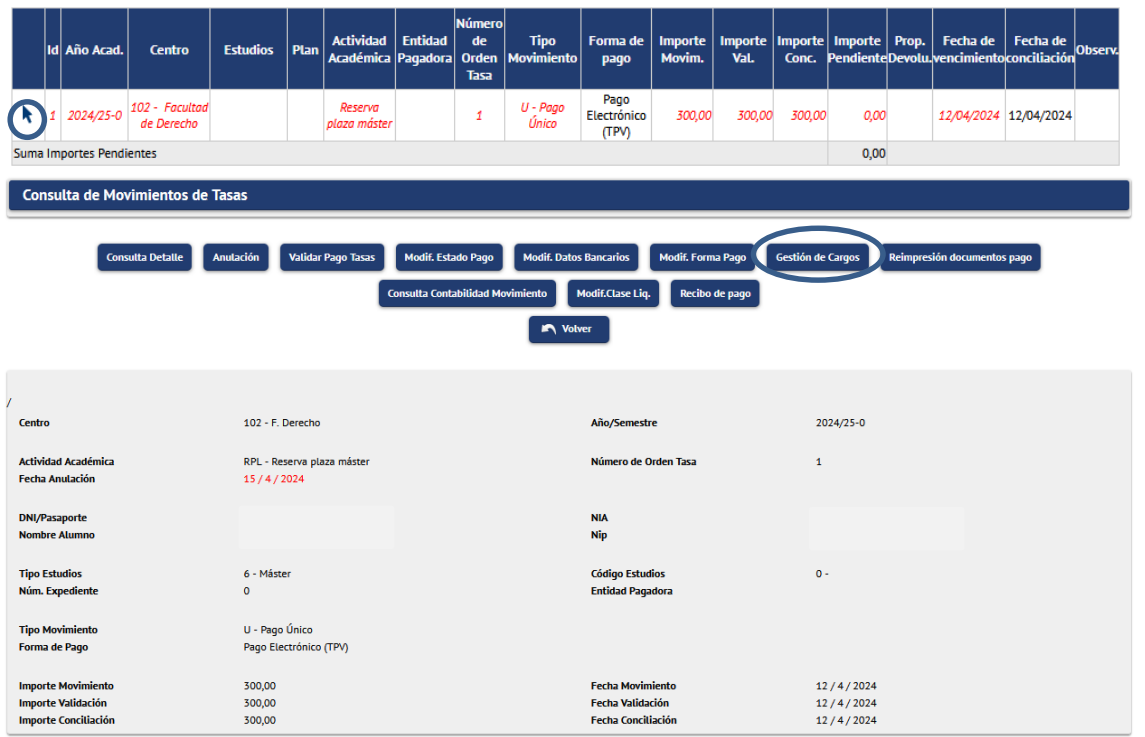